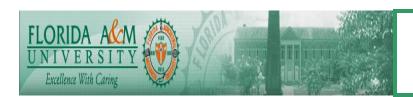

# HUMAN CAPITAL MANAGEMENT SYSTEM BUSINESS PROCESS

| Process       | Creating W-2c Module: Payroll Business Process No. BP-PA- 1.42                                         |  |  |  |  |
|---------------|----------------------------------------------------------------------------------------------------|--|--|--|--|
|               | Date Created: 10/30/08                                                                                 |  |  |  |  |
|               | Date Revised:                                                                                          |  |  |  |  |
|               |                                                                                                    |  |  |  |  |
| Purpose       | Create and prepare W-2c Tax Data                                                                       |  |  |  |  |
| Navigation    | See Navigation in the description block.                                                               |  |  |  |  |
| Prerequisites | Appropriate Tax updates must be applied to data base. See overview Chart 1                             |  |  |  |  |
| Helpful Hints | Check current year tax update manual for changes to the process  Note all W-2c will be 2001 and future |  |  |  |  |
|               | for FAMU                                                                                               |  |  |  |  |
|               |                                                                                                    |  |  |  |  |

# **PROCESS STEPS**

| STEP | DESCRIPTION                                                                                                    | COMMENTS                                                                                                    |
|------|----------------------------------------------------------------------------------------------------|----------------------------------------------------------------------------------------------------|
| 1.   | Navigation: Payroll for North America>US Annual Processing>W-2 Adjustments>Create W2cUS/Territories TAX920US                                              | The system automatically retrieves the most recently submitted original or corrected information for each employee record that you need to update. For each change, you can enter either a new amount or change the current amount. When you make a change the system will calculate the new amounts. See Chart 2 |
| 2.   | Generate the W-2c Data Audit Report Navigation: Payroll for North America>US Annual Processing>Audit and Error Reports>W-2c Audit US/Territories TAX921US | Program produces a detailed audit listing of the selected W-2c entity in the batch and the W-3c totals for each company, which you see to complete the form W-3c transmittal to be submitted to the Social Security Administration See Chart 3                                                                    |
| 3.   | Specifying W-2c Data Audit Run Parameters                                                                                                    | See Chart 4                                                                                                    |
| 4.   | Processing the Form W-2c Print file Navigation: Payroll for North America>US Annual Processing>W-2c Reporting>Print W-2c US/Territories TAX920US          | Run the TAX920US process to generate a W-2c print file for U.S See Chart 5 for form requirements                                                                                                    |
| 5.   | Run print parameters Navigation: Payroll for North America>US Annual Processing>Define Annual Tax Reporting>Tax Reporting Parameters                      | Populate Transmitter ID, Organization Type, Type of Employment, and Recording Code in the electronic file. See Chart 6                                                                                                    |
| 6.   | Navigation: <u>Payroll for North America&gt; U.S. Annual</u> <u>Processing&gt; Define Annual Tax Reporting&gt; Electronic</u> <u>Parameters</u>           | Populate the transmitter record (RCA) in the electronic file. Chart 7                                                                                                    |
| 7.   | Create Federal W-2c File US Navigation: Payroll for North America, U.S. Annual Processing, W-2c Reporting, Create Federal W-2c File                       | Run TAX922US – Create Federal File W-2c File US to create the file to submit W-2c corrections to the Social Security Administration. See Chart 8                                                                                                    |

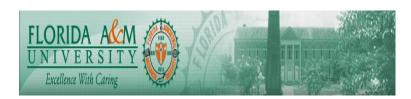

| STEP | DESCRIPTION                                                                                                    | COMMENTS                                                                                                    |
|------|----------------------------------------------------------------------------------------------------|----------------------------------------------------------------------------------------------------|
|      | <u>US</u>                                                                                                    |                                                                                                    |
| 8.   | Create the Federal W-2c File Audit Rpt US Navigation: Payroll for North America, U.S. Annual Processing, Audit and Error Reports, Federal W-2c File Audit US | Run TAX923US - Federal W-2c File Audit US to produce an audit report of the data in the Federal W-2c file created by TAX922US. See Chart 9 |
| 9.   |                                                                                                    |                                                                                                    |
| 10.  |                                                                                                    |                                                                                                    |
| 11.  |                                                                                                    |                                                                                                    |
| 12.  |                                                                                                    |                                                                                                    |
| 13.  |                                                                                                    |                                                                                                    |
| 14.  |                                                                                                    |                                                                                                    |
| 15.  |                                                                                                    |                                                                                                    |
| 16.  |                                                                                                    |                                                                                                    |
| 17.  |                                                                                                    |                                                                                                    |

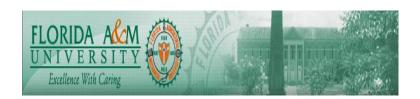

Chart 1 Overview

PeopleSoft Payroll for North America provides a set of pages for creating W-2c as outlined below:

Tax Year: 2001 and forward

Jurisdiction: US Form: W-2c

Print Program: TAX920US Audit Program: TAX921US

Detail navigation will provide on each page.

Summary of Steps:

Correct the data

2. Run the data audit, which also produces W-3c transmittal totals.

3. Generate the print file

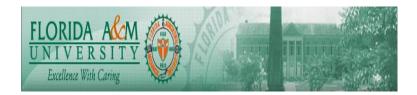

Chart 2
Access the Create W-2c US/Territories page.

| Create W-2c US/Territories |                                      |             |               |                 |                               |                   |               |
|----------------------------|--------------------------------------|-------------|---------------|-----------------|-------------------------------|-------------------|---------------|
| W2 Co: TG                  | Z <b>Year:</b> 2008 <b>Form for:</b> | US          | Emplid: TQ9   | PAM1 5          | Status: Open                  | Batch#: 2         |               |
| First Name:                | ANNA                                 |             | Middle Name:  | MARIE           |                               |                   |               |
| Last Name:                 | BRIEN                                |             | Suffix:       |                 |                               |                   |               |
| Address 1:                 | 709 Chancellor Dr.                   |             |               |                 |                               |                   |               |
| Address 2:                 |                                      |             |               |                 |                               |                   |               |
| City:                      | Philidelphia                         |             |               | _               |                               |                   |               |
| State:                     | PA Country: USA                      | Postal Cod  | e: 19107-5458 | Co              | ontrol Number:                |                   |               |
| SSN:                       | 007-22-0651                          | ry Employee | ☐ Retirement  | Plan 🗆 Third-p  | arty sick pay                 | Comments          |               |
| W2 Info                    |                                      |             |               | Custor          | <u>nize   Find</u>   View All | 🎹 First 🗹 1 of 1  | <b>▶</b> Last |
| *Box                       | <u>Description</u>                   | State L     | _ocality      | <u>Previous</u> | Corrected                     | Increase/Decrease |               |
|                            | Wages,tips,other<br>compensation     |             |               | 9303.68         | 9803.68                       | 500.00            | + -           |

## Create W-2c US/Territories

The system enters the W2 Company and other information you entered to access the page.

Status

The status of the currently displayed W-2c record. Values

are:

*Open:* The record is part of a batch that has not yet been processed.

**Closed:** The record is part of a batch that has been processed to be submitted to the Social Security Administration.

**Void:** The record is not to be processed.

void. The record is not to be proces

The current batch number assigned by the system. Each time you run the W-2c Process, the system increments this number by one and assigns the new batch number to all W-2c records you enter until the next time you run the process.

The system assigns batch numbers by tax form ID of the form being corrected, so you could have more than one batch #1 if you're creating W-2c forms to correct W-2s for both the U.S. and Puerto Rico or territories, for example.

Batch #

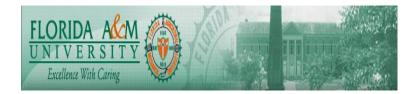

**Control #** An optional field corresponding to an Employee ID or

some other number you printed in Box **d** of the W-2. (If you want this field to be automatically populated when you run the TAX910LD process, you can modify the process.)

This value prints in Box J of Form W-2c, marked

"Employer's use."

**Comments** Click to enter comments about an employee's W-2c

record. Your comments do not become part of the printed W-2c form, but they do appear on the W-2c Data Audit

Report.

**Statutory employee** The page initially indicates the status of this check box as

reported on the employee's original W-2 or most recent W-2c. If you select or clear this check box, the system will

report the change on the Form W-2c.

**Retirement plan**The page initially indicates the status of this check box as

reported on the employee's original W-2 or most recent W-2c. If you select or clear this check box, the system will report the change in the "Retirement plan" check box on

Form W-2c.

**Third-party sick pay**The page initially indicates the status of this check box as

reported on the employee's original W-2 or most recent W-2c. If you select or clear this check box, the system will report the change in the "Third-party sick pay" check box

on Form W-2c.

**Box** Select the Form W-2 box you want to update.

State Select the state for state-specific information (W-2 boxes

16 and 17).

**Locality** Select the locality for locality-specific information (W-2

boxes 18 and 19).

**Previous** When you select a W-2 box, the system displays the

amount most recently reported in that box.

**Corrected** The previous amount is the default. If you enter an amount

here, the system calculates and displays the

Increase/decrease amount.

**Increase/decrease** The default is zero. You can specify an increase or

decrease to the **Previous** amount by any amount you enter here—precede decrease amounts with a minus sign (-). The system calculates and displays the **Corrected** 

amount.

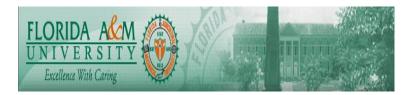

| W-2c Audit Rpt US/Territories                         |                |                 |     |
|-------------------------------------------------------|----------------|-----------------|-----|
| Run Control ID: 1                                     | Report Manager | Process Monitor | Run |
| US/Terr: US ▼  Most Recent W-2c □  W-2c Batch Number: |                |                 |     |

## W-2c Audit Rpt US/Territories

**US/Terr:** This field's default is US, however you should select the

appropriate Territory abbreviation if you are processing

territory W-2c information.

Most Recent W-2c: This is the default. If you want to specify a particular W-2c

batch, clear this check box to display the W-2c Batch

Number field.

W-2c Batch Number This field remains hidden until you clear Most Recent

**W-2c.** Enter a batch number here to specify a particular

W-2c batch. This is a locally generated number.

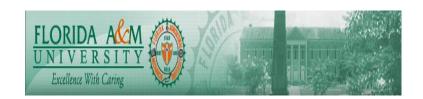

When running TAX920US or TAX920 to print Form W-2c, create the output file as either a .pdf file or a .lis file, depending on the Form ID selected.

FAMU will use Form ID LSRO and the output should be created as a .lis file.

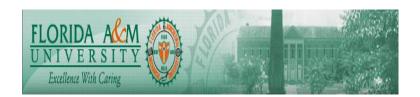

Chart 5
Specifying W-2C Print Run Parameters

| W-2c Print US/Territories                             |                                                                     |                         |                 |     |  |  |
|-------------------------------------------------------|---------------------------------------------------------------------|-------------------------|-----------------|-----|--|--|
| Run Control ID: 1                                     |                                                                     | Report Manager          | Process Monitor | Run |  |  |
| *US/Territory: Alignment Count: *Form Identification: | US  0 LSR01  Q                                                      |                         |                 |     |  |  |
| Processing Options  O Process Current I               | Processing Options  C Process Current Batch  Reprint Employee W-2cs |                         |                 |     |  |  |
| <b>W2 Info</b> <u>Cus</u>                             | tomize   Find   View All   🎹                                        | First 1 of 1 Last       |                 |     |  |  |
| Emplid (preferred)                                    | Most Recent W-2c                                                    | W-2c<br>Batch<br>Number |                 |     |  |  |
| Q                                                     |                                                                     | + -                     |                 |     |  |  |

## W-2c Print US/Territories

You can process the current W-2c batch or reprint a W-2c for any number of specified employees.

**US/Territory** 

This field's default is US, however you should select the appropriate Territory abbreviation if you are processing

territory W-2c information.

Alignment Count Enter the number of alignment pages you want to print.

The number you enter is the number of forms that will print with alignment characters before the first form with live

data.

Form Identification Enter the Form ID:

LSR01: Laser printer W-2c.

**LSR01P:** .pdf version of standard laser form. For this Form ID, the file must be created in .pdf format.

IMP01: Impact printer W-2c.

Process Current Batch Select to process the current batch. Specify your

Alignment Count, Employees Per Page, and form ID.

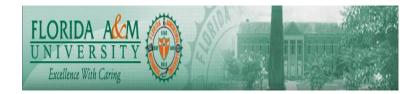

**Reprint Employee W-2cs** Select if you want to reprint W-2c forms for specific

employees. The system displays the other controls in this

group box.

Employee ID If you selected Reprint Employee W-2cs, enter the

employee ID for each employee for whom you want to reprint a W-2c. To reprint an entire batch, leave the Employee ID field blank, and fill in the batch number.

Most Recent W-2c To print the employee's most recent W-2c, select this

check box and leave Batch Number blank.

W-2c Batch Number To print the employee's W-2c from a specific batch, clear

Most Recent W-2c and enter the Batch Number.

The delivered Tax Form Print Parameters for the **laser** print W-2c format **LSR01** have been tested using the HP 4250dtn printer with Form W-2c (rev. 1-2006) supplied by RR Donnelly. Test results confirm that all the data fits in the specified boxes and is not printing on the box description verbiage.

FAMU is using Form LSR02A

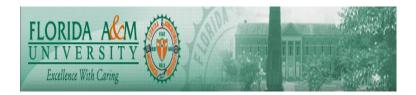

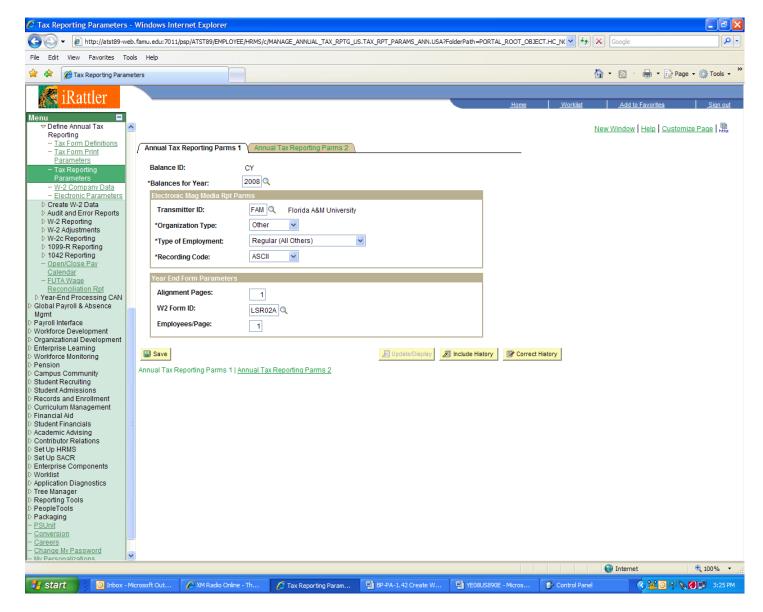

Annual Tax Reporting Parms 2 is not required to be completed for FAMU.

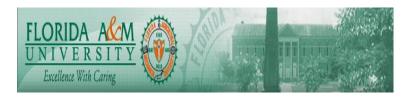

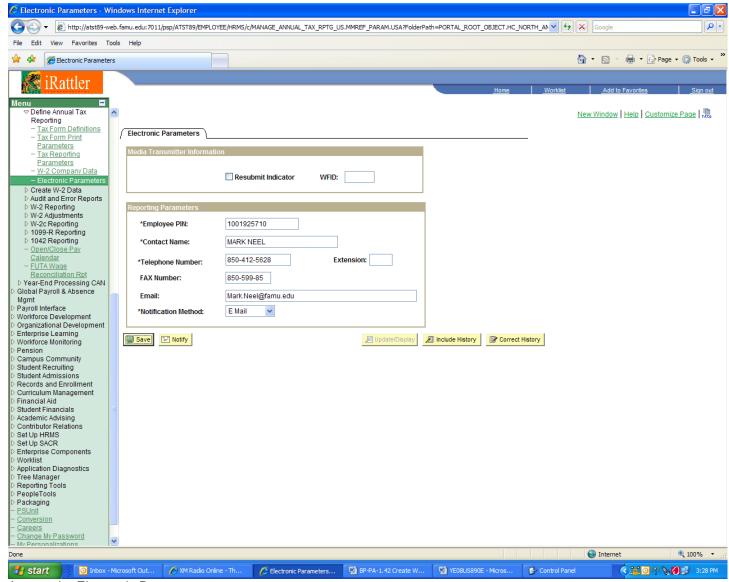

Access the Electronic Parameters page.

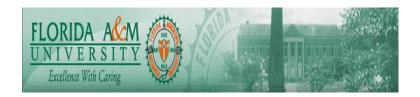

Chart 8 Creating the W-2c Electronic File Access the Create Federal W-2c File US page

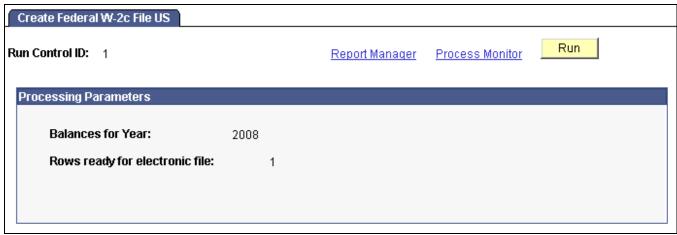

Create Federal W-2c File US

(User input is not required for any fields on the Create Federal W-2c File US run control.)

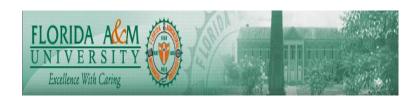

## Running the Federal W-2c File Audit Report

Access the Federal W-2c File Audit Rpt US page.

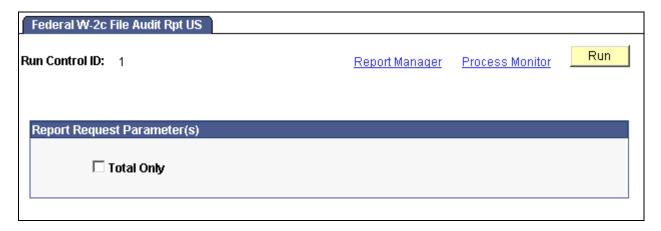

Federal W-2c File Audit Rpt US

**Totals Only** 

Select this option to print a report which includes only the file totals; no individual employee W-2c detail is printed.